# iPush2TV 无线同屏器

# 中文使用手册

版次:V5.0 www.firstsing.com

型号:FS910347

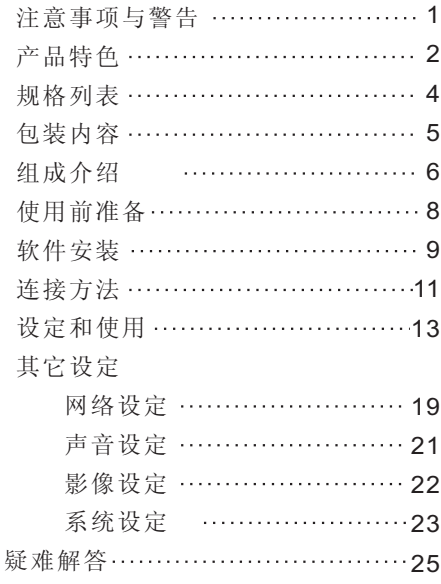

ī

◎请详细阅读本使用说明书。

- ◎为避免造成触电或其它伤害, 请勿 将本产品拆解重新装配。
- ◎为避免发生火灾、触电或装置故障, 请勿在潮湿的环境中使用本产品。
- ◎请勿在超过3 5℃(9 5℉)或是低于5℃

(4 1℉)温度之下使用。

- ◎请避免将产品放置在:加热设备的 附近、具有强烈磁场的环境、剧烈 震动的环境及阳光曝晒的环境中。
- ◎请勿让产品碰触到任何液体,以避 免产生短路、火灾等危险。

◎请勿堵住任何通风孔。

◎请勿过渡弯折、踩踏或夹到电源线 和HDMI线。

◎仅使用干布进行清洁。

◎打雷闪电或长时间未使用时,请拔

下本设备的电源(Micro USB端口头)。 ◎仅可使用制造商建议的配件。

IPUSH2TV是专门针对高端移动和便携 设备而开发的最前沿的高科技产品, 可以将支持Wifi Miracast协议的智能 手机、平板电脑、笔记本电脑的显示内 容方便快速地无线直传到电视、显示器 和投影仪上,实现小屏变大屏,此功能 仅通过对移动、便携设备本体自带软体 的简单操作就能实现,省去了额外连接 冗长的数据线、安装设置复杂的应用软 件的烦恼,特别适用于会晤客户时的报 告演示、公司会议、培训等商务用途。

此外,您可以把智能手机、平板电脑、 笔记本电脑里面的照片、音乐、视频, 诱过无线的方式, 以简单易用的IovL ink软件, 轻松快速地直传到电视、显 示器和投影仪等大屏幕上, 让您和家 人、朋友一起共同分享。

### 产品特色

在网络应用模式下,手机或电脑里的 网络影音(如PPTV、 腾讯视频)和实 况直播的电视节目同样可以传输到电 视、显示器或投影仪上。在播放影音 的同时您的移动或便携设备可以用来 做其它事情,实现智能双屏,这样一 来在您和家人共享亲密时光的同时, 不会遗漏任何网络讯息、重要电话和 短讯。

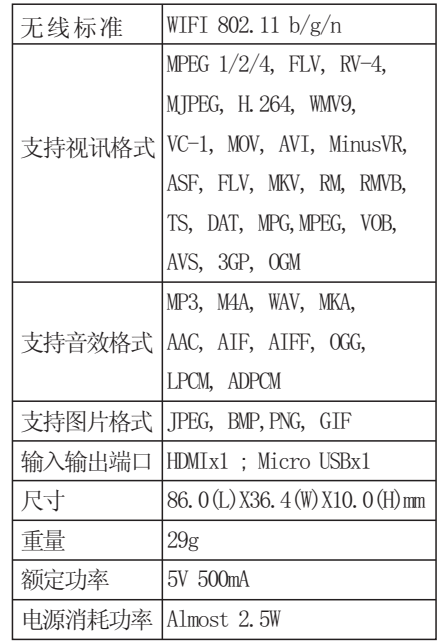

本产品包含以下部品和配件

- ◎ IPUSH2TV
- ◎ M i c r o U S B 传输线
- ◎ H D M I传输线(选配)
- ◎ 产品使用手册

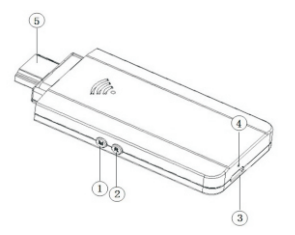

l,

①M按键:分为短按及长按两种功能模 式。

●短按:可进行操作模式之间的转换; 转换顺序依次为Miracast PBC→DLNA →Miracast PIN→Miracast PBC (完 成一个循环)。系统出厂默为Miracast PBC模式,短按一次会出现"再单击开启 DLNA模式". 依照屏幕显示再单击一次, 则切换为DLNA模式; 同理继续操作可 依次切换为Miracast PIN模式和返回 到MiracastPBC模式。

●长按:可恢复系统出厂默认设置 持续按住5秒,直至屏幕左上方出现  $''$ 恢复默认值"。重设完成后, IPUSH2TV 会重新启动; 注:恢复出厂默认设置会删除所有已经 存储的数据,建议非必要时勿使用。 ②R按键: 重启键,单击后重新开机。 注:若使用过程中发生问题时,此按键可 帮您快速离开及重新启动。 ③Micro USB端口: 电源供电。 4HDMI 端口: 连接至电视、显示器或 投影机。 ⑤L E D指示灯:亮起黄色,表示为开启 状态中。

◎硬件准备: 1 .智能型手机、平板电脑或笔记本电脑。 注:请确保您的硬件支持无线网路802.11b/ g/n, 计算机仅使用支持Win7以上的操作系统。 2 .无线路由器。 注:请使用支持802.11b/g/n及300Mbps 以上的Wi-fi路由器,以便获得较佳的联网 效果; 移动或便携设备尽可能靠近本产品及 Wi-fi路由器,并尽量避开有大量噪音或有 无线信号干扰的区域。 3 Micro USB 连接线。 4. 带有HDMT接口的电视、显示器或投 影仪。 5 若您的电视、显示器或投影机不支 持USB供电功能, 需另外准备5V/ 0.5 A的电源适配器。

1. 在DLNA模式下开始使用本产品前, 请先使用本公司所提供之免费软件 TovLink. 此软件分别适用安装于 Window和Android (安卓) 的操作系 统, 请依据您的操作系统选择安装。 2. 您也可以从Google Play 商店中搜寻TovLink 进行下载,请见右 方的QR Code.

3 .或者至本公司网站

www.firstsing.com 进行下载 I o v L i n k 安装,请见右方的  $QR$  code.

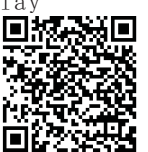

4. 如果手机或平板是i OS操作糸统 (如i Phone/i Pad),可以利用免费的 共用的软件i Media Share实现点播、 直播。

①装置连接:

将本产品直接插入电视、显示器或投 影机的HDM I 端口, 或者利用HDM I 转接线 延长接出。

②电源连接:

请取出Micro USB线先连接本产品,再 将U S B接头插入电视、显示器或投影机 的U S B接口供电。若您的显示端不支持 U S B供电,请接入5 V电源适配器供电。

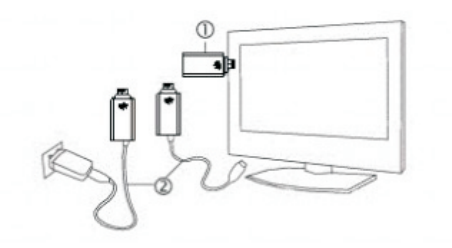

③从显示端的输入设定中选取正确的 HDM I 输入。

④屏幕显示开机动画后进入主画面。 注:请把IPUSH2TV平行于显示屏插入电视、 显示器的HDMI端口,如垂直方向插入显 示屏会形成屏蔽, 造成Wi-Fi信号严重衰 减,影响使用效果。

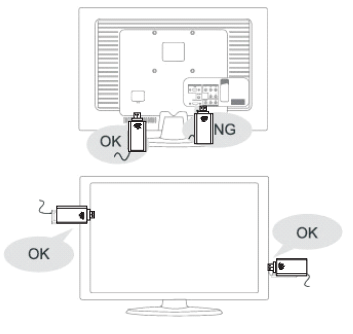

◎ 设定:开始设定前,请先开启您的 硬件装置的Wi-Fi网络, 点选

设定和使用 设定和使用

 IPUSH2TV\* \* \*并进行连接。本产品 的连接设定方式分为两种,一种为基 地台模式,在此模式下您可将本产品 当作基地台,让您和亲友的多台手机、 平板、笔记本和本产品直连,将多媒 体影音数据一起分享到电视、显示器 或投影仪上;另一种为无线网络桥接 模式, 在此模式下, 您可以把网络上 的影视频或电视节目无线分享到大屏 幕上,同时您的手机、平板、笔记本 还可以做其它事情。

● 基地台模式的设定:

a) Miracast PBC操作界面: 本产品 出厂默认在Miracast PBC界面下, 您 仅需开启硬件装置的Wifi设置下的 Miracast功能, 就可以实现手机、 平板、笔记本和大屏幕的同屏显示。

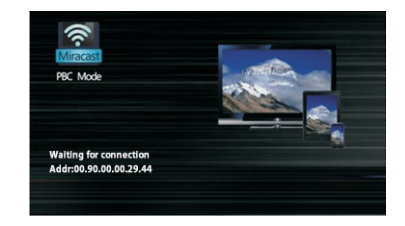

注:只有支持Miracast协议的移动、便携 设备才能使用此功能。支持Miracast协议 的智能手机、平板、笔记本电脑品牌的最 新讯息会定期更新在网站www.firstsing. com. Miracast PIN相对和Miracast PBC 只是增加了密码设置,其它设定方式相同。

置的W i - F i网络连接到本产品 b) DLNA操作界面: 当您的硬件装

 IPUSH2TV\* \* \*便已完成设定,开 启您的IovLink程序, 便可将手机或 电脑里的多媒体影音数据播放到电视、 显示器或投影仪上了。

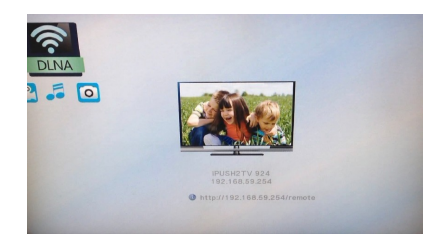

注:建议选择此模式进行影音分享,因传输 效果更佳。

●无线网络桥接模式的设定: 此模式仅在DLNA操作界面下设定, 设定方式分为两种,一是通过浏览器 进行的快速设定, 二是使用JoyLink 程序设定。设定如下:

 a )请先确认您的硬件装置已经连接 上IPUSH2TV,打开浏览 器,输入操作画面上的 地址http://192.168. 59.254/remote, 请见 右方的QR Code;

15

ī

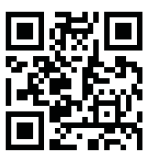

设定和使用 设定和使用

或者直接点击JovLink的主界面上的 **键。** b )此时画面会出现虚拟遥控器,请点 击右下方的【Wifi Setup】后讲入 【Wireless LAN Setup】选择您的 路由器,若未搜寻到正确的路由器, 请点击【R e - S c a n A P】键直到完成, 接着点击进入您选的路由器并输入路 由器密码后, 按下【Submit】键即完 成设定。

c )此时IPUSH2TV会自动断开并重新启 动,操作画面显示已连接至路由 器。出现此画面表示您已将本产品设 定为"无线网络桥接模式"了。

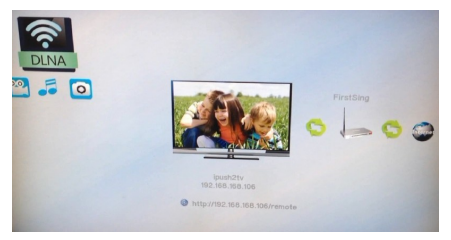

注:在做任何模式切换后,产品将会自动断 开网络并重新启动,此时请关闭原设定界面 和JoyLink, 进行电脑或手机连接本产 重新 品,再打开JoyLink和虚拟遥控器界面进行 设定和播放。

●播放使用:

● DLNA模式, 在Android环境下: 开J o y L i n k后勾选欲播放的图片、音乐 或视频后,按下手机或平板计算机上的 【Menu】键, 即可选择【立即播放】、 【加入队列】【选择所有】

【取消所有选择】等功能选项,选择 【马上播放】后,电视或投影仪屏幕 上会开始播放所选的内容。

设定和使用 设定和使用

● DLNA模式, 在Windows 7环境下: 将计算机中的图片、音乐或影片直接 拖曳至J o y L i n k播放程序相对应的位 置【相片/音乐播放】或【影片播放】 里,进入该文件夹中选择【播放】键, 电视或投影仪屏幕上会开始播放所选 的内容。

# 其它设定 其它设定

在DLNA操作画面下打开浏览器,输入 ●【无线网络设定】:做此项设定之前 操作画面上的地址 http://192.168. 要在【无线网络模式切换】选项中切换 59.254/remote, 请见右方的QR Code: 为无线网络模式才可以进行. 或者直接点击JovLink的主 a )点【无线网络设定】,进入无线路 界面上的【Setup】键进入 55 由器选择界面,选择要连接的路由器, 到虚拟遥控器菜单,再点 点击进入输入密码界面。 击Setup进入其它设定: ◎网络设定:网络设定包含四个选项, b )用遥控键盘输入路由器的密码,点 分别是【设备名称】、【无线网络模式 OK完成。此时产品将自动测试网络连 切换】、【无线网络设定】、【无线基 接,并出现"无线网络测试成功"之画 地台密码设定】。 ●【设备名称】:您可以更改此产品的 面。 名称,用虚拟遥控器的屏幕按键进行设 c )产品自动重新启动后,主画面显示 定。 已连接至路由器。 ●【无线网络模式切换】:此选项可在 注:一般路由器有两种加密方式即WPA和 无线基地台模式与无线网络桥接模式之 间进行切换 WEP, 如果是WPA的方式, 洗择路由器后 注:在做任何模式切换后,产品将会自动断 会直接进入输入密码界面。如果是WEP方 开网络并重新启动,此时请关闭原设定界面 式,下一步还会再分Hex Code和Ascl加密 和JoyLink,重新进行电脑或手机连接本产品, 请再打开JoyLink和虚拟遥控器界面进行设定 方式, 默认为Hex Code方式。 和播放。

# 其它设定 其它设定

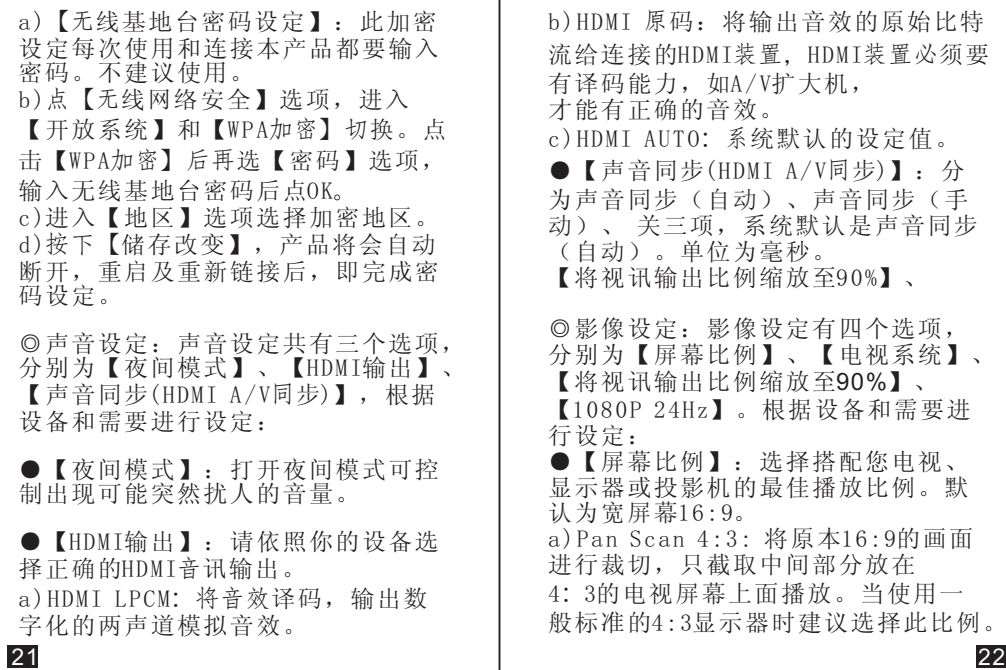

## 其它设定 其它设定

b) Letter Box 4:3: 不对画面进行任 何截取,而是对画面的宽度进行压缩, 当使用一般标准的4 : 3电视机时建议选 择此比例。

c) 宽屏幕16:9: 当适用16:9屏幕电视 机时建议选择此比例。

d) 宽屏幕16:10: 当使用16:10屏幕电 视机时建议选择此比例。

●【电视系统】:根据您电视、显示 器或投影机的显示能力,选择合适的分 辨率。

【将视讯输出比例缩放至90%】: 选择开启画面强制内缩。

 $\frac{1}{24 \times 2}$  : 使用此一功能来 选择影像显示分辨率。如果您的影像 是属于1080p 24Hz, 建议开启此一 功能,它将可以提供最佳的视讯显示 分辨率。

◎系统设定:系统设定有五个选项,<br>分别为【语言】、【恢复默认值】、 分别为【语言】、 【版本信息】、【在线升级】 【U S B升级】。根据设备和需要进行设 定:

●【语言】: 洗择操作系统的语言。

●【恢复默认值】:回到出厂默认值。

●【版本信息】:显示本产品相关信 息。

●【在线升级】, 洗择此洗项以网络 方式取得软件并升级。

●【USB升级】: 选择此选项以USB装 置方式取得软件并升级。

注: 在线更新, 必须切换至无线网络模式, 更新过程约5分钟,在升级请勿关闭电源, 当升级完毕,系统会重新启动回到主画面。

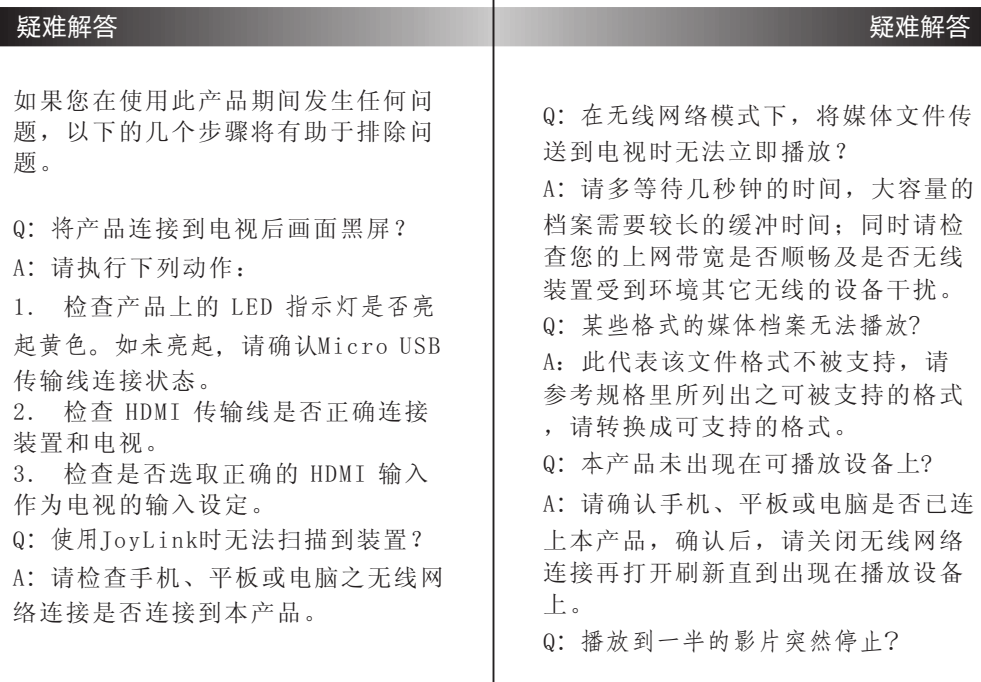

## 疑难解答

A:本产品在无线讯号为高强度时的 效能较佳,当无线网络讯号不好或受 到干扰时,画面会显示"网络环境差 "的讯息,此时会停止播放5秒后自动 回到主画面。产品的效能取决于环境, 为获得最佳的效果,请尽量靠近无 线路由器;此外请尽量避免在周围有 较多无线讯号干扰的区域使用。

Q:产品上电后反复启动?

A : 请确认所用的电源线是否为制造 商建议之配件。市场上有些电源线 (一般为细长型)阻抗较大,会导致 给产品提供的电压达不到启动电压值 而出现此现象。